# Promethean®

# **Panel Management та User Management**

Посібник користувача

# <span id="page-1-0"></span>**Зміст**

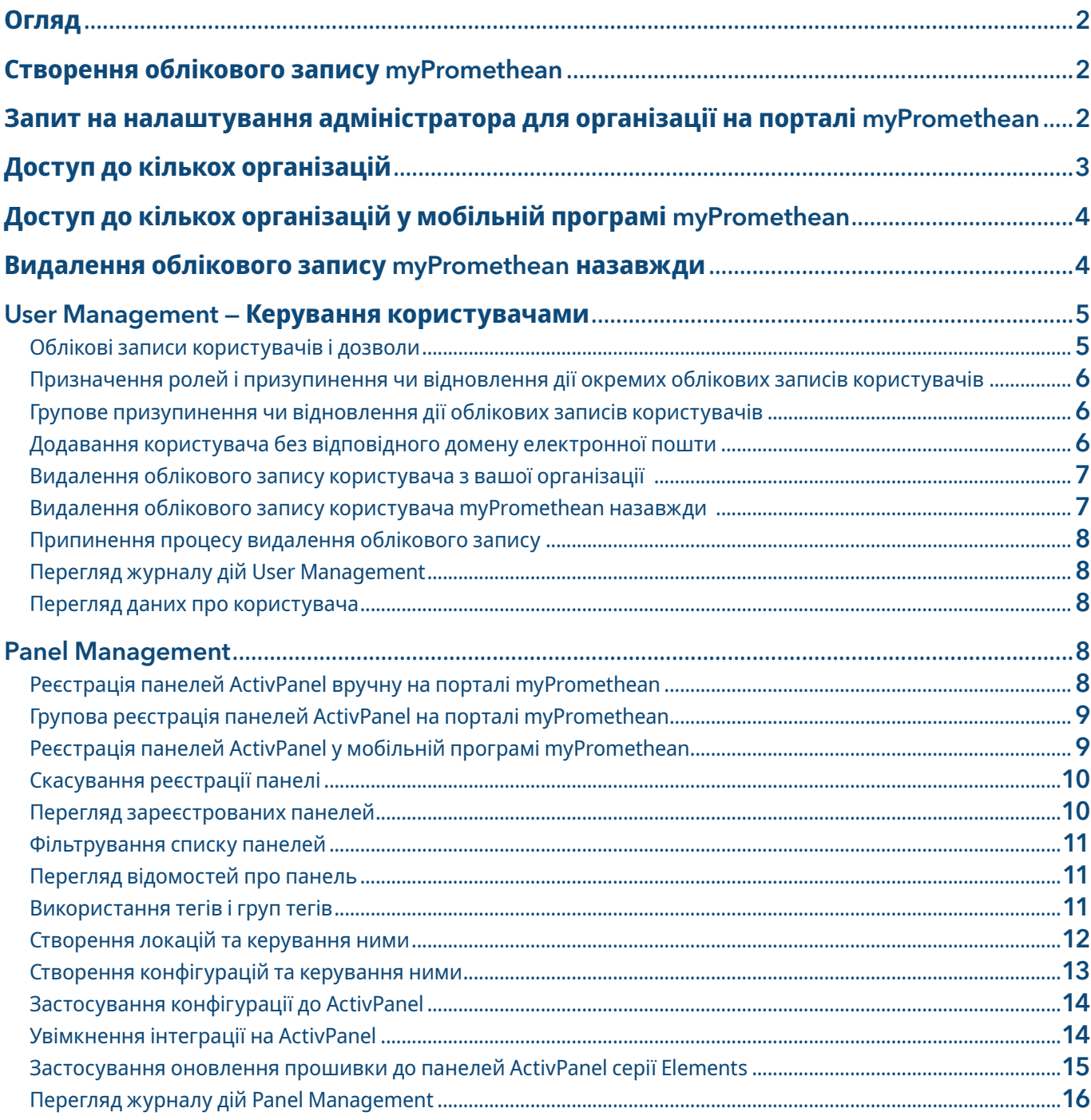

Посібник користувача Promethean Panel Management та User Management 12/20 v1.7 UK-UA

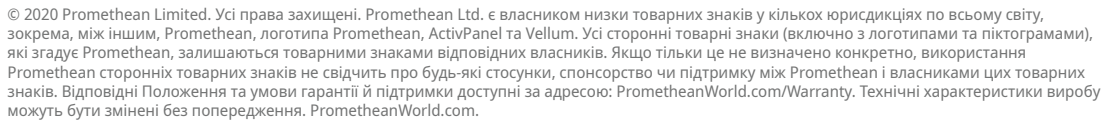

Promethean®

# <span id="page-2-0"></span>**Огляд**

Panel Management та User Management від Promethean дають шкільним адміністраторам змогу централізовано та віддалено керувати панелями ActivPanel Elements у своїй організації та призначати працівникам дозволи на керування панелями. Ці інструменти розроблені, щоб допомогти адміністраторам захищати панелі ActivPanel і забезпечувати доступ викладачів до найновішого обладнання та програмного забезпечення Promethean. У цьому посібнику описано кроки, необхідні для налаштування та використання порталу myPromethean, програм User Management та Panel Management.

# **Створення облікового запису myPromethean**

Щоб використовувати User Management та Panel Management, потрібно створити обліковий запис на порталі myPromethean. Створіть обліковий запис, використовуючи домен електронної пошти вашої школи чи організації. (Наприклад, якби ви працювали у шкільному окрузі Сіетла, ви б використовували домен *seattleschools.org*.)

Створення облікового запису myPromethean:

- 1. Перейдіть на [portal.mypromethean.com](https://portal.mypromethean.com).
- 2. Виберіть Створення облікового запису myPromethean.
- 3. Виберіть спосіб реєстрації.
	- a. Варіант 1: Реєстрація за допомогою облікового запису Google. Введіть облікові дані та підключіть свій обліковий запис Google. Під час наступного входу в систему виберіть Увійти за допомогою Google.
	- b. Варіант 2: Увійти за допомогою облікового запису Microsoft (Office 365). Введіть облікові дані та підключіть свій обліковий запис Microsoft Office 365. Під час наступного входу в систему виберіть Увійти за допомогою Microsoft.
	- c. Варіант 3: Реєстрація за допомогою адреси електронної пошти. Заповніть обов'язкові поля у формі та підтвердьте свій обліковий запис. Під час наступного входу в систему виберіть Увійти за допомогою електронної пошти.

# **Запит на налаштування адміністратора для організації на порталі myPromethean**

ІТ-адміністратори, яким потрібен доступ до Panel Management та User Management, можуть надати запит на налаштування адміністратора для своєї організації на порталі myPromethean.

Перш ніж подавати запит на налаштування адміністратора, переконайтеся, що для вашої посади у профілі облікового запису зазначено ІТ-адміністратор.

Додавання або зміна назви посади:

- 1. Увійдіть на [portal.mypromethean.com.](mailto:portal.mypromethean.com?subject=)
- 2. Перейдіть на вкладку Редагувати профіль.
- 3. У розкривному меню для Посада у вашій організації виберіть ІТ-адміністратор.

Як ІТ-адміністратор, коли увійдете на портал myPromethean, ви отримаєте привітальне повідомлення із запитанням, чи хочете ви подати запит на налаштування адміністратора.

- Щоб продовжити подання запиту, виберіть Запит на налаштування адміністратора.
- Щоб проігнорувати повідомлення, виберіть Нагадати пізніше.

Ви також можете подати запит на налаштування адміністратора в будь-який час, вибравши пункт Запит на налаштування адміністратора в розділі Керування пристроями на головній сторінці myPromethean або перейшовши на [portal.mypromethean.com/request.](http://portal.mypromethean.com/request)

# <span id="page-3-0"></span>**Запит на налаштування адміністратора для організації на порталі**

# **myPromethean** *— продовження*

Подання запиту на налаштування адміністратора від імені вашої організації:

- 1. Виберіть Запит на налаштування адміністратора із привітального повідомлення або на головній сторінці myPromethean, як описано.
- 2. Заповніть форму запиту на налаштування адміністратора необхідною інформацією. Примітка. Лише одна особа з вашої організації повинна подавати форму запиту. Особі, яка подає форму запиту, буде призначено роль адміністратора організації.
	- Ваше місцезнаходження: Введіть інформацію про місцезнаходження, щоб наші працівники могли знайти вашу організацію в нашій системі. Усі поля місцезнаходження обов'язкові, крім поштового індексу.
	- Ваша організація: Введіть бажану назву для вашої організації. Якщо це загальновживана назва, додайте до неї іншу інформацію, яка зробить її унікальною.
	- Домен вашої організації: Якщо можливо, введіть ім'я домену електронної пошти вашої організації та визначте, чи використовується цей домен лише однією організацією. Введення унікального домену гарантує, що користувачі з цим доменом електронної пошти автоматично додаватимуться до вашої організації. Якщо ваша організація не використовує унікальний домен або якщо ви не зазначите домен у цій формі, користувачів потрібно буде додавати вручну.
- 3. Перегляньте Положення та умови та встановіть прапорець  $\blacktriangledown$ , щоб підтвердити, що ви ознайомилися з умовами та що у вас є повноваження вимагати налаштування адміністратора від імені вашої організації.
- 4. Виберіть Надіслати.
- 5. Ви отримаєте на екрані повідомлення про отримання запиту на налаштування адміністратора, а також повідомлення електронною поштою про те, що ваш запит обробляється.
- 6. Коли ваш запит на налаштування буде завершено, ви отримаєте інший електронний лист.

# **Доступ до кількох організацій**

Ви можете отримати доступ до всіх організацій, до яких належите, з вашого єдиного облікового запису порталу myPromethean. Зміна організації, до якої ви отримуєте доступ на порталі:

- 1. Після входу на портал myPromethean виберіть назву організації на панелі навігації. Назва організації відображається в полі з піктограмою профілю.
- 2. У розкривному меню виберіть організацію, до якої хочете отримати доступ. (Це розкривне меню з'явиться лише в тому випадку, якщо ваш обліковий запис підключено до кількох організацій.)
- 3. Щоб змінити організацію за замовчуванням, виберіть Редагувати профіль.

# <span id="page-4-0"></span>**Доступ до кількох організацій у мобільній програмі myPromethean**

Ви також можете отримати доступ до кількох організацій у мобільній програмі myPromethean. Зміна організації, до якої ви отримуєте доступ, у мобільній програмі:

- 1. На вкладці Профіль В програми myPromethean у розкривному меню виберіть організацію, до якої хочете отримати доступ. (Це розкривне меню з'явиться лише в тому випадку, якщо ваш обліковий запис підключено до кількох організацій.)
- 2. Щоб змінити організацію за замовчуванням, виберіть Редагувати профіль.

# **Видалення облікового запису myPromethean назавжди**

За запитом від вас або від адміністратора організації ми назавжди видалимо ваш обліковий запис myPromethean і видалимо всю вашу особисту інформацію з нашої системи.

Запит на видалення облікового запису myPromethean назавжди:

- 1. Увійдіть на [portal.mypromethean.com.](mailto:portal.mypromethean.com?subject=)
- 2. Перейдіть на вкладку Редагувати профіль.
- 3. Виберіть Видалити мій обліковий запис назавжди.
- 4. Щоб розпочати процес видалення облікового запису, потрібно буде ввести код підтвердження. Виберіть код підтвердження на електронну адресу, щоб отримати унікальний код на електронну адресу, пов'язану з вашим обліковим записом myPromethean.
- 5. Дотримуйтесь інструкцій в електронному листі, щоб подати код підтвердження. Код діє протягом 24 годин, і ваш обліковий запис залишатиметься активним, доки ви не надішлете код.
- 6. Після введення коду підтвердження:
	- a. Ви отримаєте електронне повідомлення з підтвердженням того, що ми розпочали процес видалення облікового запису. Ви більше не зможете входити на портал myPromethean.
	- b. Адміністратор вашої організації отримає повідомлення електронною поштою про те, що ви подали запит на видалення облікового запису.

Примітка. Якщо ви єдиний адміністратор для своєї організації, ви не зможете вимагати видалення облікового запису назавжди, доки не призначите іншому користувачеві роль адміністратора організації.

7. Якщо адміністратор організації зупинить процес видалення вашого облікового запису, ви отримаєте електронне повідомлення. Ви також отримаєте електронне повідомлення, якщо виникнуть проблеми з обробкою вашого запиту на видалення облікового запису.

# <span id="page-5-0"></span>**User Management — Керування користувачами**

# Облікові записи користувачів і дозволи

Після налаштування вашої організації нові користувачі, які створюватимуть облікові записи myPromethean, використовуючи той самий унікальний домен електронної пошти, додаватимуться до організації автоматично. Новим користувачам за замовчуванням призначається роль учителя.

Адміністратор організації може призначити іншим користувачам ролі адміністратора організації, адміністратора панелей та менеджера локації. Адміністратор організації має доступ і до Panel Management, і до User Management, тоді як адміністратор панелей має доступ лише до Panel Management. Менеджер локації — це адміністратор панелей для певного набору панелей, або локації, який було створено адміністратором організації.

Для призначення користувачеві роль адміністратора організації вам знадобиться наступна інформація:

- Назва організації (школа, район чи компанія)
- Домен електронної пошти організації (наприклад, *seattleschools.org*)
- Ім'я та прізвище адміністратора організації
- Адреса електронної пошти адміністратора організації

На цій діаграмі дозволів показано, що може робити кожна роль у User Management.

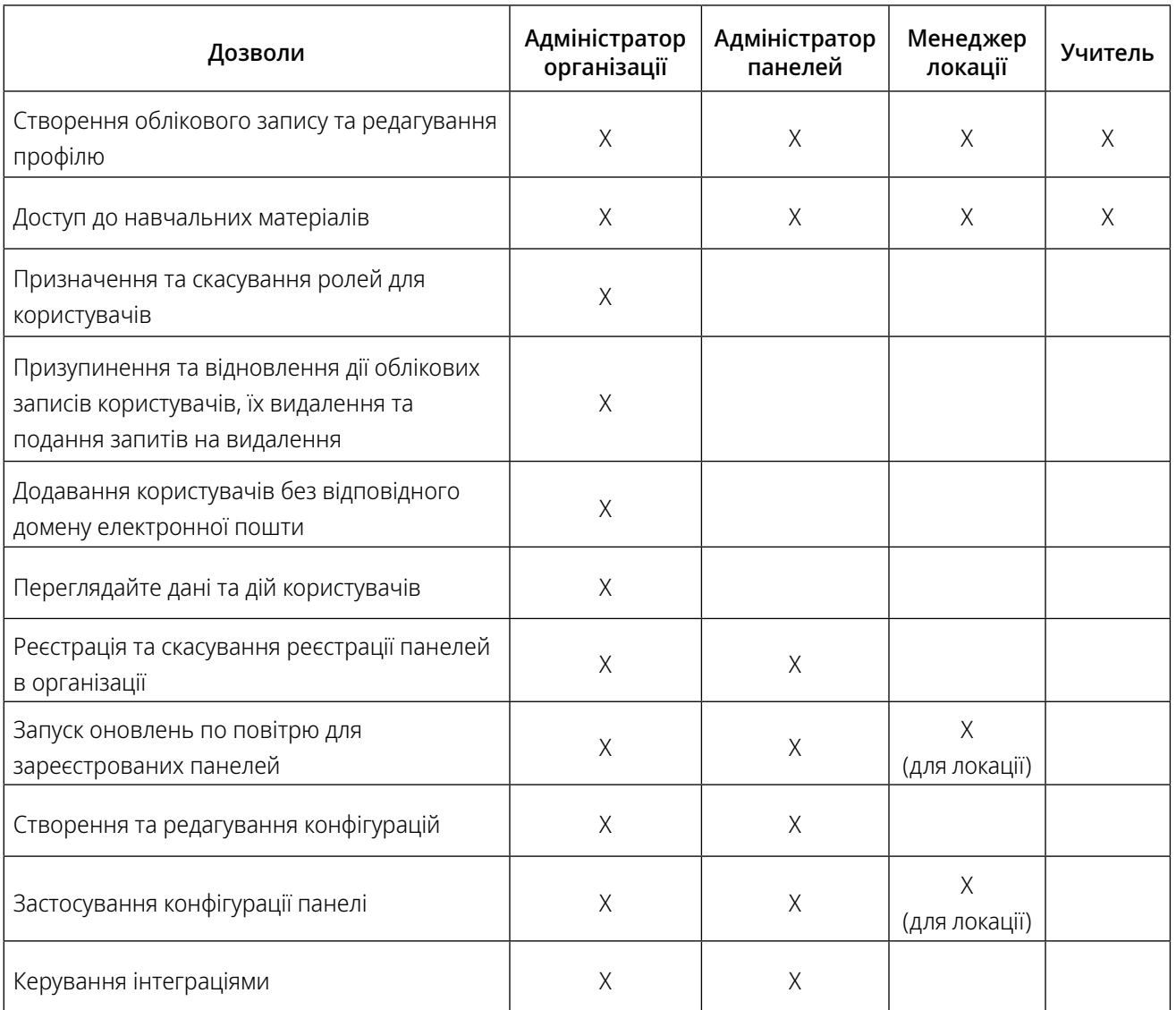

Кількість користувачів, яким можна призначити якусь роль, не обмежена.

# <span id="page-6-0"></span>Призначення ролей і призупинення чи відновлення дії окремих облікових записів

# користувачів

Призначення ролі користувачеві у вашій організації, призупинення дії облікового запису користувача або відновлення дії облікового запису користувача:

- 1. Увійдіть на [portal.mypromethean.com](https://portal.mypromethean.com)
- 2. Виберіть  $\mathbb{H}$  Програми та перейдіть до User Management  $\mathbb{R}$ .
- 3. У списку користувачів знайдіть користувача, яким хочете керувати. Ви можете шукати за іменем користувача або за адресою електронної пошти, або можна скористатися фільтрами та параметрами сортування, щоб звузити список.
- 4. Щоб вибрати користувача, встановіть прапорець  $\blacktriangledown$  поруч із його іменем.

5. Відкрийте меню  $\binom{n}{k}$ , а потім виберіть пункт Керувати ролями  $\blacktriangleright$  або Призупинити дію облікового запису  $\oslash$ .

- а. Щоб призначити ролі, виберіть пункт Керування ролями . Використовуйте розкривне меню Призначити іншу роль, щоб вибрати роль або ролі, які потрібно призначити користувачеві. Виберіть Зберегти.
- b. Щоб скасувати призначення ролі для облікового запису користувача, виберіть піктограму видалення поруч із роллю. Роль вчителя видалити неможливо.

Примітка. Ролями користувача також можна керувати, вибравши рядок користувача в таблиці, а потім вибравши розділ Ролі на сторінці Дані про користувача.

- с. Щоб призупинити дію облікового запису користувача, виберіть **Призупинити дію облікового**  $\varnothing$ запису, а потім виберіть Зберегти.
- d. Щоб відновити дію призупиненого облікового запису, виберіть Відновити дію облікового запису, а потім виберіть Зберегти.

Примітка. Ви також можете призупинити чи відновити дію облікового запису користувача, вибравши рядок користувача в таблиці. Натисніть кнопку Призупинити дію або кнопку Відновити дію поруч із пунктом Статус.

# Групове призупинення чи відновлення дії облікових записів користувачів

Щоб масово призупинити чи відновити дію облікових записів користувачів, встановіть прапорці  $\blacktriangledown$  поруч із тими обліковими записами, дію яких потрібно призупинити чи відновити. Виберіть меню  $\left(\frac{1}{k}\right)$ , а потім виберіть Призупинити дію облікових записів  $\oslash$  або Відновити дію облікових записів  $\mathfrak{H}$ . Примітка. Призупинення дії користувача обмежує можливість входу на портал myPromethean. Організації, які використовують Google або Microsoft Office 365, повинні призупиняти та відновлювати дію облікових записів користувачів із Google або Microsoft Office 365.

# Додавання користувача без відповідного домену електронної пошти

Додавання користувача, який не надає домен електронної пошти вашої організації:

- 1. Увійдіть на [portal.mypromethean.com](https://portal.mypromethean.com)
- 2. Виберіть  $\mathbf{H}$  Програми та перейдіть до User Management  $\mathbf{G}$ .
- 3. Переконайтеся, що в таблиці немає вибраних користувачів. Відкрийте меню  $\bigoplus$ , а потім виберіть Додати користувача  $\bullet$ .
- 4. Введіть адресу електронної пошти користувача, якого ви хочете додати до своєї організації.

Примітка. Перш ніж ви зможете додати користувача до своєї організації, він повинен спочатку створити обліковий запис на порталі myPromethean.

## <span id="page-7-0"></span>Видалення облікового запису користувача з вашої організації

Ви можете видалити користувача зі своєї організації, не видаляючи обліковий запис користувача myPromethean та не призупиняючи його дії. Використовуйте цю опцію, якщо користувача було відсортовано до вашої організації помилково на основі доменів електронної пошти або якщо ви хочете видалити користувача з вашої організації з будь-якої іншої причини. Видалення користувача:

- 1. Увійдіть на [portal.mypromethean.com.](mailto:portal.mypromethean.com?subject=)
- 2. Перейдіть до User Management  $\langle \cdot \rangle$ .
- 3. У списку користувачів знайдіть користувача, яким хочете керувати. Виберіть рядок користувача у списку, щоб перейти на сторінку Дані про користувача для цього користувача.
- 4. У розділі Дані про користувача виберіть Видалити.
- 5. Виберіть Видалити користувача.
	- a. Користувач більше не відображатиметься у списку користувачів вашої організації.
	- b. Користувач не зможе отримати доступ до будь-яких програм на порталі myPromethean, пов'язаних із вашою організацією.

Обліковий запис користувача myPromethean не буде видалено. Користувач все одно матиме змогу входити на портал myPromethean і матиме доступ до інших організацій, з якими пов'язаний його обліковий запис.

d. Ми надішлемо користувачеві повідомлення електронною поштою, щоб пояснити, що його обліковий запис видалено з вашої організації.

#### Видалення облікового запису користувача myPromethean назавжди

Ви можете подати запит на видалення назавжди облікового запису від імені будь-якого користувача у вашій організації, і ми видалимо всю персональну інформацію користувача з нашої системи. Через 28 днів діяльність користувача на порталі myPromethean стане анонімною.

Запит на видалення облікового запису користувача myPromethean назавжди:

- 1. Увійдіть на [portal.mypromethean.com.](mailto:portal.mypromethean.com?subject=)
- 2. Перейдіть до User Management  $\mathcal{L}_n$ .
- 3. У списку користувачів знайдіть користувача, яким хочете керувати. Виберіть рядок користувача у списку, щоб перейти на сторінку Дані про користувача для цього користувача.
- 4. Виберіть Видалити  $\blacksquare$ .
- 5. Виберіть Розпочати видалення облікового запису.
	- a. Статус користувача у вашій організації буде змінено на Очікує на видалення.
	- b. Доки користувач очікує на видалення, ви не зможете керувати його ролями чи статусом, а також не зможете додати користувача до іншої організації.
	- c. Користувач отримає повідомлення електронною поштою про те, що ми розпочали процес видалення облікового запису.

# <span id="page-8-0"></span>Припинення процесу видалення облікового запису

Можна припинити процес видалення облікового запису для будь-якого користувача у вашій організації протягом 28 днів після запиту на видалення.

Припинення процесу видалення облікового запису:

- 1. Увійдіть на [portal.mypromethean.com](mailto:portal.mypromethean.com?subject=) протягом 28 днів з моменту подання первинного запиту на видалення.
- 2. Перейдіть до User Management  $\{a\}$
- 3. У списку користувачів знайдіть користувача, яким хочете керувати. Виберіть рядок користувача у списку, щоб перейти на сторінку Дані про користувача для цього користувача.
- 4. У розділі «Дані про користувача» виберіть Припинити видалення облікового запису.
- 5. Виберіть Припинити видалення.
	- a. Користувач знову зможе входити на портал myPromethean.
	- b. Ми надішлемо користувачеві повідомлення електронною поштою, щоб пояснити, що не будемо продовжувати процес видалення облікового запису.
	- c. Персональна інформація користувача й надалі зберігатиметься в нашій системі.

# Перегляд журналу дій User Management

Щоб переглянути журнал дій користувачів у вашій організації, виберіть на головній навігаційній панелі елемент Журнал дій  $\sim$ . Журнал дій — це упорядкований за датою перелік дій у програмі User Management, наприклад призупинення дії облікового запису користувача або присвоєння ролі. Для більш сфокусованого перегляду можна застосувати фільтри зі списку фільтрів  $\equiv$ , щоб переглянути дії за типом, користувачем або діапазоном дат. Щоб переглянути дію, яка стосується кількох користувачів, виберіть , щоб побачити докладну інформацію про дію.

# Перегляд даних про користувача

Сторінка Дані про користувача — це зведений перегляд окремого облікового запису користувача. На цій сторінці відображається інформація про окремого користувача, включно з іменем, статусом, електронною адресою, датою реєстрації та поточними призначеними ролями. Журнал дій для окремого користувача відображається на його сторінці Дані про користувача.

# **Panel Management**

# Реєстрація панелей ActivPanel вручну на порталі myPromethean

Існує два способи, як адміністратор панелей або адміністратор організації може зареєструвати панелі серії ActivPanel Elements на порталі myPromethean. Реєструйте вручну одну або кілька панелей. Реєструйте до 300 панелей водночас, використовуючи опцію масової реєстрації.

Реєстрація панелей вручну:

- 1. Увійдіть на [portal.mypromethean.com.](https://portal.mypromethean.com)
- 2. Виберіть  $\mathbf{H}$  Програми та перейдіть до Panel Management  $\Box$
- 3. Перейдіть на головній навігаційній панелі до меню Панелі  $\Box$ . Відкрийте меню  $(\cdot)$ , а потім виберіть Реєстрація **[3**].
- 4. Виберіть Ввести вручну.
- 5. Введіть назву та серійний номер панелі, яку потрібно зареєструвати. Щоб зареєструвати ще панелі, виберіть + Додати іншу панель. Завершивши введення інформації про панель, виберіть Далі.
- 6. Ви отримаєте повідомлення про успішність реєстрації. Якщо якісь панелі не зареєструвалися, виберіть Завантажити помилку до CSV для опису проблеми.

# <span id="page-9-0"></span>Групова реєстрація панелей ActivPanel на порталі myPromethean

Реєстрація кількох панелей водночас за допомогою файлу CSV:

- 1. Увійдіть на [portal.mypromethean.com.](https://portal.mypromethean.com)
- 2. Виберіть **::: Програми** та перейдіть до Panel Management
- 3. Перейдіть на головній навігаційній панелі до меню **Панелі**  $\Box$ . Відкрийте меню  $(\cdot)$ , а потім виберіть Реєстрація **.**
- 4. Виберіть Імпорт із файлу CSV.
- 5. Створіть файл CSV із першими двома стовпцями з назвами *Назва панелі* й *Серійний номер панелі* та перелічте назви та серійні номери панелей, які потрібно зареєструвати. Шаблон CSV також доступний для завантаження та використання.
- 6. Виберіть Огляд, щоб знайти файл CSV на своєму пристрої, або перетягніть файл CSV в область завантаження файлу. Виберіть Далі.
- 7. Ви отримаєте повідомлення про успішність реєстрації. Якщо якісь панелі не зареєструвалися, виберіть Завантажити помилку до CSV для опису проблеми.
- 8. Виправте інформацію у файлі CSV і повторіть кроки, щоб завантажити оновлений файл.

# Реєстрація панелей ActivPanel у мобільній програмі myPromethean

Після того, як ви надасте запит на налаштування адміністратора й ваша організація стане активною на порталі myPromethean, ви зможете реєструвати ActivPanel по одній за допомогою мобільної програми myPromethean. Панелі, які ви реєструєте за допомогою мобільної програми, з'являться у програмі Panel Management на порталі myPromethean.

Реєстрація панелі за допомогою мобільної програми myPromethean:

- 1. Увімкніть панель, яку потрібно зареєструвати. Переконайтеся, що панель підключена до Інтернету.
- 2. На панелі торкніться елементу Кабінет **. В.** Торкніться Panel Management **. .** (Можливо, доведеться провести пальцем, щоб знайти програму в кабінеті.)
- 3. Програма відобразить QR-код. QR-код представляє серійний номер панелі, який буде перенесено через мобільну програму myPromethean до програми Panel Management на порталі myPromethean.
- 4. На своєму мобільному пристрої увійдіть у мобільну програму myPromethean. Якщо ви створили обліковий запис на порталі myPromethean за допомогою облікового запису Google або Microsoft, використовуйте той самий спосіб для входу у програму.
- 5. Виберіть Я ІТ-адміністратор.

Примітка. Ця кнопка відображається лише в тому випадку, якщо вашому обліковому запису користувача призначено роль адміністратора організації або адміністратора панелей.

- 6. Перейдіть на вкладку ActivPanel  $\Box$ », а потім виберіть Реєстрація ActivPanel. Примітка. Ваш мобільний пристрій може попросити вас надати програмі myPromethean доступ до камери пристрою. Вам потрібно буде надати доступ камері для сканування QR-коду.
- 7. На екрані Реєстрація ActivPanel відображатиметься активний видошукач камери. Відцентруйте видошукач над QR-кодом, який відображається на панелі ActivPanel.
- 8. Введіть назву панелі, яка допоможе вам ідентифікувати панель на порталі myPromethean. Для упорядкування панелей радимо використовувати систему надання імен.
- 9. Якщо потрібно, призначте існуючі теги панелі, яку реєструєте. Ви можете додати нові теги та призначити теги панелям+ у будь-який час у програмі Panel Management на порталі myPromethean.
- 10. Виберіть Реєстрація ActivPanel. Після завершення реєстрації ви отримаєте сповіщення в мобільну програму myPromethean та на ActivPanel, де буде зазначено, що панель зареєстровано у вашій організації. Тепер панель буде видно у програмі Panel Management на порталі myPromethean.
- 11. Закрийте Panel Management на ActivPanel.

# <span id="page-10-0"></span>Скасування реєстрації панелі

Адміністратор панелей або адміністратор організації також може скасувати реєстрацію панелей ActivPanel Elements у Panel Management.

- 1. Увійдіть на [portal.mypromethean.com.](https://portal.mypromethean.com)
- 2. Виберіть  $\blacksquare\blacksquare\blacksquare$  Програми та перейдіть до Panel Management  $\blacksquare\blacksquare\blacksquare\blacksquare$
- 3. Відсортуйте або відфільтруйте список панелей, щоб знайти панель, реєстрацію якої потрібно скасувати. Установіть прапорець и поруч із назвою панелі.

Примітка. Одночасно можна скасувати реєстрацію лише однієї панелі.

- 4. Відкрийте меню  $\binom{n}{k}$ , а потім виберіть Скасувати реєстрацію  $\boxed{-}$ .
- 5. Виберіть Скасувати реєстрацію, щоб видалити панель із вашої організації.

# Перегляд зареєстрованих панелей

Щоб переглянути всі панелі, зареєстровані у вашій організації, увійдіть на [portal.mypromethean.com](https://portal.mypromethean.com) і виберіть  $\mathbf{H}$  Програми. Перейдіть до Panel Management  $\mathbf{F}$ . Цільова сторінка — це список панелей, зареєстрованих у вашій організації.

Список панелей містить такі стовпці:

- Назва пристрою: назва, присвоєна панелі під час її реєстрації. Назву панелі можна змінити в розділі Відомості про панель.
- Серійний номер: серійний номер панелі.
- Модель: модель панелі.
- Прошивка материнської плати: поточна версія прошивки панелі. Прошивка панелі та прошивка рамки упаковані разом і доступні на сервері Promethean Update.
- Статус: позначає статус реєстрації панелі, оновлення прошивки та підключення. У цьому стовпці можуть відображатися такі статуси:
	- в очікуванні: назва та серійний номер панелі зареєстровані в організації, але керувати панеллю не можна, швидше за все, тому, що вона не підключена до Інтернету.
	- Онлайн: панель зареєстрована та підключена, нею можна керувати.
	- Офлайн: панель зареєстрована та раніше була підключена. Наразі панель не підключена, і будьякі зміни, внесені до панелі в Panel Management, набудуть чинності наступного разу, коли панель підключиться до Інтернету.
	- **Оновлення:** у даний час прошивка панелі оновлюється у програмі Panel Management, або її планується оновити пізніше цього дня.
- Доступне оновлення: за допомогою Так чи Ні позначає, чи доступне оновлення прошивки для панелі на сервері Promethean Update.
- Керування пристроєм: рішення для керування пристроєм для цієї панелі. Якщо ви керуєте цією панеллю за допомогою Promethean Panel Management, на етикетці буде написано *Promethean*.

Щоб вибрати, які стовпці відображатимуться у списку панелей, виберіть • та використовуйте прапорці, щоб показувати або приховувати стовпці. Щоб налаштувати довжину списку панелей за замовчуванням (25 панелей), використовуйте розкривне меню в розділі Результатів на сторінку.

## <span id="page-11-0"></span>Фільтрування списку панелей

Можна застосувати фільтри за допомогою списку фільтрів  $\equiv$  для перегляду зареєстрованих панелей за параметром Доступне оновлення, Модель, Прошивка материнської плати, Локації та Теги. Усі теги, які ви створили та призначили принаймні одній панелі, автоматично відображатимуться у списку фільтрів, упорядкованому за групами тегів.

# Перегляд відомостей про панель

Щоб переглянути сторінку Відомості про панель для однієї панелі, виберіть панель у списку. У розділі Відомості про панель відображається додаткова інформація для вибраної панелі, включно з MAC-адресою, IP-адресою, конфігурацією та іншими відомостями. На цій сторінці також можна перейменувати панель, вибравши розділ Відомості про панель та відредагувавши поле Назва панелі. Наступні розділи відображаються під пунктом Відомості про панель:

- Теги: керування тегами, призначеними вибраній панелі.
- Керування живленням: встановлення або зміна графіку вимкнення живлення для обраної панелі.
- Налаштування мережі: керування бездротовим з'єднанням для обраної панелі. Якщо тут ввести неправильні налаштування мережі, панель автоматично повернеться до попередніх налаштувань.
- Налаштування панелі: виберіть, чи дозволяти на вибраній панелі певну кількість параметрів прошивки, мережі та програм.
- Журнал дій: перегляд списку дій, які відбулись на вибраній панелі, включно зі змінами конфігурацій, зміною відомостей про панель і статусом завершення оновлення прошивки.

#### Використання тегів і груп тегів

Теги — це текстові мітки, які можна створювати та застосовувати до панелей. Використовуйте теги для фільтрування списку панелей за вибраними вами атрибутами. Групи тегів допоможуть упорядкувати теги. Наприклад, можна додати:

- Групу тегів під назвою *Школа*, яка охоплює окремі теги для всіх шкіл, якими ви керуєте.
- Групу тегів під назвою *Тип з'єднання*, яка охоплює теги для *Дротового зв'язку* та *Бездротового зв'язку*.

#### Додавання нових тегів і груп тегів

Додавання нових тегів і груп тегів:

- 1. Виберіть на головній навігаційній панелі елемент **Теги**  $\blacktriangleright$ .
- 2. Виберіть **Додати**  $\left(\frac{1}{2}\right)$
- 3. У вікні Додати тег виберіть наявну групу, до якої потрібно додати новий тег. Крім того, можна створити нову групу тегів, вибравши Додати нову групу.
- 4. Введіть назву тегу, який потрібно додати. Якщо вибрано Додати нову групу, введіть назву групи, яку потрібно додати.
- 5. Виберіть Зберегти.

#### Перейменування тегу

Перейменування наявного тегу:

- 1. У меню Теги , поставте прапорець  $\vee$  поруч із тегом, який потрібно перейменувати. Примітка. Одночасно можна перейменовувати лише один тег.
- 2. Відкрийте меню  $\left(\frac{1}{k}\right)$ , а потім виберіть **Перейменувати**.
- 3. У вікні Перейменувати тег відредагуйте назву в полі Назва тегу.
- 4. Виберіть Зберегти.

#### <span id="page-12-0"></span>Видалення тегу

Видалення наявного тегу:

- 1. У меню **Теги**  $\blacktriangledown$  поставте прапорець  $\blacktriangledown$  поруч із тегом, який потрібно видалити.
- 2. Відкрийте меню  $\left(\frac{1}{k}\right)$ , а потім виберіть **Видалити**  $\blacksquare$ .
- 3. Щоб підтвердити бажання видалити тег і видалити його з усіх панелей, яким він призначений, виберіть Видалити.

#### Переміщення тегу

Переміщення наявного тегу з однієї групи тегів в іншу:

- 1. У меню Теги Р поставте прапорець У поруч із тегом, який потрібно перемістити.
- 2. Відкрийте меню  $\left(\frac{1}{k}\right)$ , а потім виберіть **Перемістити**.
- 3. У вікні Перемістити тег виберіть наявну групу, до якої потрібно додати новий тег. Крім того, можна створити нову групу тегів, вибравши Додати нову групу.
- 4. Якщо вибрано Додати нову групу, введіть назву групи, яку потрібно додати.
- 5. Виберіть Зберегти.

#### Масове призначення та скасування призначення тегів

Призначення та скасування призначення наявного тегу для панелі:

- 1. У меню Панелі  $\square$  встановіть прапорці  $\square$  поруч із панелями, для яких ви хочете керувати тегами.
- 2. Щоб призначити вибраним панелям наявні теги, відкрийте меню  $\left(\cdot\right)$ , а потім виберіть **Призначити** теги $\mathbf{B}$ .
- 3. У вікні Призначити теги встановіть прапорці поруч із тегами, які потрібно призначити цим панелям. Виберіть Зберегти.
- 4. Щоб скасувати призначення тегів для вибраних панелей, відкрийте меню  $\left(\frac{1}{2}\right)$ , а потім виберіть Скасувати призначення тегів  $\bullet$ .
- 5. У вікні Скасувати призначення тегів встановіть прапорці поруч із тегами, які потрібно видалити з цих панелей. Виберіть Зберегти.

# Створення локацій та керування ними

Локації можна використовувати для групування підмножин панелей в організації. Локація може бути школою, будівлею або представляти якусь іншу категорію.

Створення нової локації, призначення менеджера локації та призначення панелей:

- 1. Виберіть на головній навігаційній панелі елемент **Локації ©** ї, а потім виберіть **Створити локацію**  $\bigoplus$ .
- 2. У вікні Відомості про локацію введіть назву локації, опис локації та будь-які примітки, які ви хочете додати. Виберіть Зберегти.
- 3. Виберіть нещодавно створену локацію у списку. На сторінці Відомості про локацію виберіть розділ Менеджери локацій.
- 4. Виберіть + Додати менеджера локації, а потім виберіть користувача з розкривного меню. За потреби додайте додаткових менеджерів локації.

Примітка. Слід призначити користувачу роль менеджера локації в User Management, перш ніж ви зможете призначити його на локацію.

# <span id="page-13-0"></span>Створення локацій та керування ними *— продовження*

#### 5. Виберіть Зберегти.

- 6. Щоб призначити панелі локації, виберіть на головній навігаційній панелі елемент Панелі .
- 7. У списку панелей скористайтеся рядком пошуку або списком фільтрів, щоб знайти панелі. Установіть
- прапорець поруч із панелями, які хочете призначити локації.
- 8. Відкрийте меню  $\left(\frac{1}{2}\right)$ , а потім виберіть Керування локаціями  $\bullet$ .
- 9. У вікні Керування призначеннями локації відображатимуться поточні призначення локації для вибраних вами панелей, якщо вони мають призначення. За допомогою розкривного меню Локація знайдіть і виберіть локацію, якій потрібно призначити ці панелі.
- 10. Виберіть Зберегти.

Менеджери, призначені локації, тепер можуть керувати панелями, призначеними цій локації. Щоб змінити призначення менеджера локації, зверніться до програми User Management.

# Створення конфігурацій та керування ними

Конфігурації — це ефективний спосіб віддаленого застосування параметрів до панелей ActivPanel. Створення нової конфігурації:

1. Виберіть на головній навігаційній панелі елемент Конфігурації .

Примітка. Конфігурації, які вже створені для вашої організації, відображатимуться у списку конфігурацій.

- 2. Виберіть Створити конфігурацію  $\bigoplus$ .
- 3. На сторінці Конфігурація без назви виберіть розділ Деталі конфігурації. Введіть унікальну назву конфігурації та опис конфігурації, якщо це необхідно.
- 4. Виберіть Зберегти. Ви отримаєте сповіщення про те, що відомості про конфігурацію оновлено. Надана вами назва конфігурації тепер відображатиметься в заголовку сторінки.
- 5. Наступні розділи відображаються під пунктом Деталі конфігурації:
	- Задіяні пристрої: Після застосування конфігурації до однієї або кількох панелей, у цьому розділі автоматично з'являться назви цих панелей.
	- Керування живленням: встановіть або змініть графік вимкнення живлення для панелей, які використовують цю конфігурацію.
	- Налаштування мережі: керування бездротовим з'єднанням для панелей, які використовують цю конфігурацію.
	- Налаштування панелі: виберіть, чи дозволяти на панелях із такою конфігурацією певну кількість параметрів мікропрограми, мережі та програм.
	- Журнал дій: перегляд списку дій, які відбувались з цією конфігурацією.

# <span id="page-14-0"></span>Застосування конфігурації до ActivPanel

Застосування конфігурації з пункту Конфігурації  $\blacklozenge$ :

- 1. У списку конфігурацій виберіть назву конфігурації, яку потрібно застосувати.
- 2. Відкрийте меню  $\left(\frac{1}{2}\right)$ , а потім виберіть Застосувати до панелей  $\blacktriangleright$ .
- 3. У вікні Застосувати конфігурацію до панелей скористайтеся рядком пошуку або списком фільтрів, щоб знайти панелі. Установіть прапорець  $\blacktriangledown$  поруч із панелями, до яких потрібно застосувати конфігурацію.
- 4. Виберіть **Далі**, щоб переглянути вибір панелей. Виберіть піктограму видалення **поруч** із панеллю, яку хочете видалити зі списку. Виберіть Назад, якщо вам потрібно додатково коригувати свій вибір.
- 5. Виберіть Застосувати. Виберіть, застосувати конфігурацію зараз чи пізніше.
	- a. Виберіть Застосувати зараз, щоб негайно застосувати конфігурацію до вибраних панелей.
	- b. Виберіть Застосувати пізніше, щоб застосувати конфігурацію наступного разу, коли обрані панелі перейдуть у режим очікування після 19:00 за місцевим часом.

## Застосування конфігурації з пункту Панелі  $\square$ .

- 1. Установіть прапорці  $\blacktriangleright$  поруч із панелями, до яких потрібно застосувати конфігурацію.
- 2. Відкрийте меню  $\left(\frac{1}{2}\right)$ , а потім виберіть Застосувати до панелей  $\overline{\blacktriangle}$ .
- 3. У вікні Вибір конфігурації виберіть конфігурацію, яку потрібно застосувати до панелей.
- 4. Виберіть Застосувати. Виберіть, застосувати конфігурацію зараз чи пізніше.
	- a. Виберіть Застосувати зараз, щоб негайно застосувати конфігурацію до вибраних панелей.
	- b. Виберіть Застосувати пізніше, щоб застосувати конфігурацію наступного разу, коли обрані панелі перейдуть у режим очікування після 19:00 за місцевим часом.

# Увімкнення інтеграції на ActivPanel

Інтеграції дають змогу керувати додатковими функціональними можливостями на панелях.

Інтеграція Google автоматично відображатиметься в Panel Management як вимкнена для всіх панелей організації. Коли інтеграцію Google увімкнено, в кабінеті на вибраних вами панелях з'явиться Google Play Store.

Увімкнення інтеграції на панелях:

- 1. Виберіть на головній навігаційній панелі елемент **Інтеграції**  $\left(\overline{\mathbf{V}}\right)$ .
- 2. Виберіть інтеграцію, яку потрібно ввімкнути.
- 3. У цьому вікні перемістіть повзунок, щоб увімкнути інтеграцію.
- 4. У меню Вибір панелей виберіть, для яких панелей потрібно активувати інтеграцію.
	- a. Додати до всіх панелей: інтеграція вмикається на всіх панелях організації.
	- b. Додати до панелей за локаціями: інтеграція вмикається для панелей, призначених одній або кільком локаціям. У розкривному меню виберіть локації, для яких потрібно ввімкнути цю інтеграцію.

# <span id="page-15-0"></span>Увімкнення інтеграції на ActivPanel *— продовження*

- 5. Виберіть Зберегти.
- 6. Якщо якась із вибраних панелей потребує оновлення прошивки, ви отримаєте сповіщення. У вікні Деякі панелі потрібно оновити виберіть один із таких параметрів:
	- a. Переглянути панелі для оновлення: Перегляньте список панелей, які потрібно оновити в пункті Панелі  $\square$ . Продовжіть оновлення прошивки за допомогою робочого процесу Групові оновлення. Після оновлення панелей поверніться до меню **Інтеграції (+)**, щоб увімкнути інтеграцію.
	- b. Увімкнути без оновлення: Увімкніть інтеграцію на вибраних панелях, включно з панелями, які потрібно оновити. Інтеграція стане активною на панелях, які потрібно оновити, після завершення оновлення прошивки.

# Застосування оновлення прошивки до панелей ActivPanel серії Elements

Коли доступне оновлення прошивки для ActivPanel, зареєстрованої у вашій організації, ви можете віддалено надіслати оновлення на панель за допомогою Panel Management.

Щоб на панелі встановилося оновлення прошивки, вона повинна:

- бути ввімкнена;
- бути підключена до Інтернету;
- перебувати в активному режимі (дисплей увімкнено) або в режимі очікування (дисплей вимкнений, живлення увімкнено).

Панель автоматично перейде в режим очікування після періоду бездіяльності, який ви вибрали у програмі налаштування панелі.

На вимкненій панелі оновлення прошивки встановиться після її ввімкнення та підключення до Інтернету.

Застосування оновлення прошивки до однієї або кількох панелей:

- 1. Увійдіть на [portal.mypromethean.com](https://portal.mypromethean.com) і перейдіть до Panel Management ...
- 2. У списку панелей встановіть прапорці  $\blacktriangledown$  поруч із панелями, які потрібно оновити.
- 3. Відкрийте меню  $\binom{1}{k}$ , а потім виберіть **Групові оновлення**  $\binom{1}{k}$ . Примітка. Ви також можете оновити прошивку панелі, вибравши панель зі списку та відвідавши сторінку Відомості про панель.
- 4. Виберіть, оновити вибрані панелі зараз чи пізніше:
	- a. Оновити зараз: У цьому варіанті панель отримає команду зв'язатись із сервером Promethean Update і встановити оновлення наступного разу, коли панель буде ввімкнено та підключено до Інтернету.

Примітка. Якщо панель використовується, користувач панелі не зможе відкласти оновлення. Після встановлення оновлення панель автоматично перезавантажиться.

- b. Оновити пізніше: У цьому варіанті оновлення затримується, якщо панель наразі використовується. Панель інсталює оновлення, коли буде виконано такі дві умови:
	- Місцевий час панелі між 19:00 та 06:00.
	- Панель перебуває в режимі очікування (дисплей вимкнений, живлення увімкнено). Панель автоматично перейде в режим очікування після періоду бездіяльності, який ви вибрали у програмі налаштування панелі.

# <span id="page-16-0"></span>Перегляд журналу дій Panel Management

Щоб переглянути журнал дій програми Panel Management у вашій організації, виберіть Журнал дій  $\rightarrow$  на головній навігаційній панелі.

Журнал дій — це упорядкований за датою перелік дій, які виконували всі користувачі вашої організації. Щоб звузити перелік дій, відфільтруйте список за користувачем.

Щоб переглянути журнал дій для однієї панелі, відвідайте сторінку Відомості про панель. Щоб переглянути журнал дій, специфічний для інтеграцій, виберіть елемент **Інтеграції** на головній навігаційній панелі Panel Management.